# Verwenden eines Cisco Unified IP-Telefons mit Cisco Vision Dynamic

almh **CISCO** 

Signage Director HDMI-In-Broadcast

### **Schnellstart**

### **WILLKOMMEN**

Mit dem Cisco Unified IP-Telefon können Sie die TV-Geräte in Ihrer Luxus-Suite steuern und Anrufe tätigen. Das Gerät verfügt über einen Touchscreen, Softkey-Tasten (die abhängig vom Telefonmodell, Bildschirminhalt und der Implementierung am Standort unterschiedliche Funktionen erfüllen), eine Navigationstaste und eine Telefontastatur.

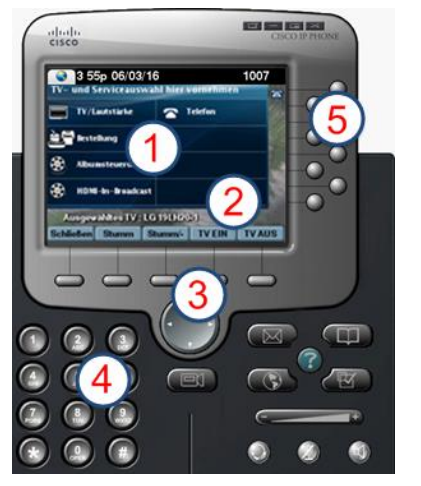

 $\mathbf{2}^{\mathsf{c}}$ 

 $(3)$ 

 $\left( 4\right)$ 

 $(5)$ 

Über den **Touchscreen** können Sie TV-Geräte und/oder Services auswählen.

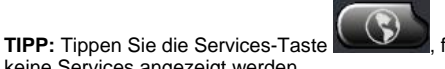

keine Services angezeigt werden. Funktionen der **Softkey-Tasten**:

- **Navigation**
- 
- Gleichzeitiges Ein- und Ausschalten der Stummschaltung *aller* TV-Geräte mit einem **Tastendruck**
- Ein- und Ausschalten *aller* TV-Geräte mit einem **Tastendruck**

Die **Navigationstaste** wird für die TV-Steuerung in Dynamic Signage Director nicht verwendet.

Mit der **Tastatur** können Sie eine Telefonnummer wählen oder eine Kanalnummer eingeben.

Mit den Leitungstasten können Sie eine Telefonleitung auswählen (wenn mehrere vorhanden sind), eine Kurzwahl wählen oder zu einer festgelegten URL wechseln.

# **SERVICE AUSWÄHLEN**

Tippen Sie auf **HDMI-In-Broadcast**.

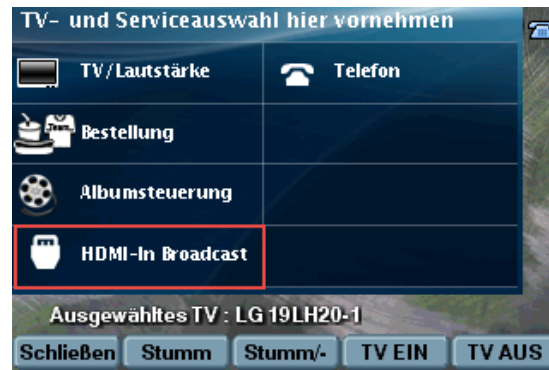

**HINWEIS:** HDMI-In-Broadcast wird nur von Media Player SV-4K unterstützt. Verwaltung von Bestellungen und Alben wird nur auf Cisco DMP 4310G Media Player unterstützt.

### **AUSWÄHLEN EINES BILDSCHIRMS**

Die TV-Geräte, die zur Suite gehören, werden in der Regel mit ihrem Namen angezeigt. Tippen Sie auf die Bezeichnung des gewünschten TV-Geräts.

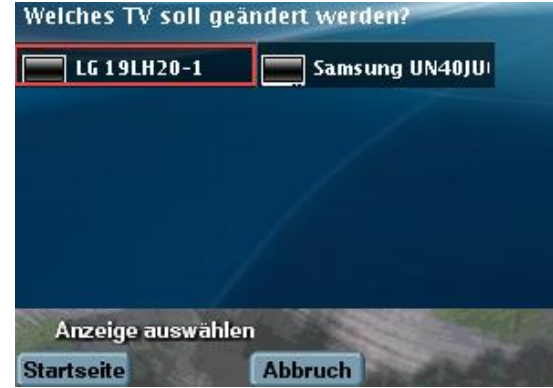

### **AUSWÄHLEN EINES KANALS**

Tippen Sie auf den gewünschten DMP-kodierten Kanal, um das Streaming zu starten. In diesem Beispiel erfolgt das Streaming über HDMI-In Custom Ch.

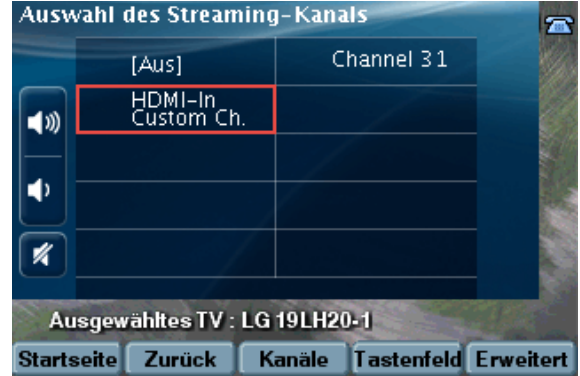

**HINWEIS:** Mit der Softkey-Taste **Zurück** können Sie zum vorherigen Bildschirm wechseln. Alternativ hierzu können Sie auf **Kan**ä**le** tippen, um die Kanalliste auf dem verbundenen TV-Gerät anzuzeigen, oder auf **Tastenfeld** tippen, und die gewünschte Kanalnummer eingeben.

### **WECHSELN DES HDMI IN-KANALS**

Tippen Sie zum Wechseln des Streaming-Kanals auf einen anderen verfügbaren Kanal. Sie brauchen nicht auf **Aus** zu tippen. Durch Tippen auf einen anderen Kanal wird das Streaming des aktuellen Kanals automatisch beendet und das Streaming des neuen Kanals gestartet.

### **STOPPEN DES HDMI IN-KANALS**

Tippen Sie auf **Aus**, um das Streaming des Kanals zu beenden. Tippen Sie im obigen Beispiel auf **Aus**, um das Streaming über HDMI-In Custom Ch. zu beenden.

**HINWEIS:** Damit der HDMI-In-Broadcast-Kanal angezeigt wird, müssen Sie ein TV-Gerät auswählen.

# Verwenden eines Cisco Unified IP-Telefons mit Cisco Vision Dynamic

almha **CISC** 

Signage Director HDMI-In-Broadcast

#### **Schnellstart**

### **ANPASSUNG DER LAUTSTÄRKE**

Tippen Sie auf die folgenden Schaltflächen, um die Lautstärke anzupassen:

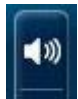

d۱

- Zum Erhöhen der Lautstärke der ausgewählten TV-Geräte
- Zum Verringern der Lautstärke der ausgewählten TV-Geräte

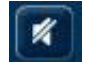

 Zum Stummschalten bzw. Aufheben der Stummschaltung der ausgewählten TV-Geräte

# **ANZEIGEN DES KANALS AUF TV-GERÄTEN**

Wählen Sie nach Start des Streamings das TV-Gerät aus, auf dem der HDMI-In-Broadcast angezeigt werden soll. Tippen Sie im Hauptbildschirm auf **TV/Lautstärke**.

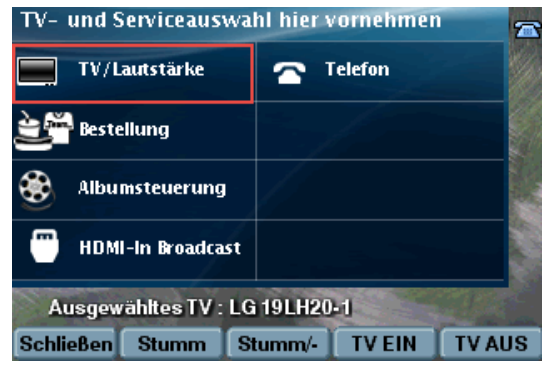

Tippen Sie auf die Bezeichnung des gewünschten TV-Geräts, oder tippen Sie auf **Alle**. Tippen Sie auf den gewünschten HDMI In-Kanal.

# **NUTZUNG ERWEITERTER FUNKTIONEN**

Um die erweiterten Funktionen, wie z.B. die Steuerungselemente für externe Eingabegeräte und Untertitel, aufzurufen, tippen Sie auf **Erweitert**.

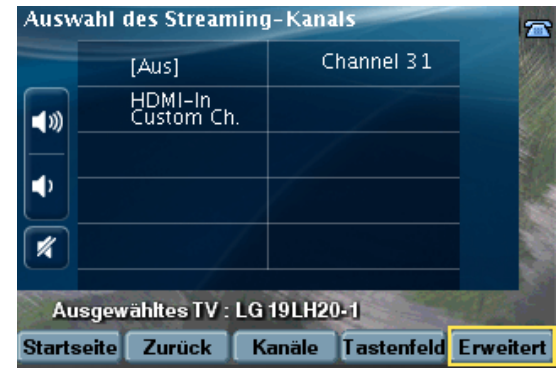

### *TV-Eingaben*

Wenn das TV-Gerät so konfiguriert ist, dass externe Eingabegeräte, wie DVD-Player oder PCs, unterstützt werden, zeigt das TV-Gerät eine Liste der verfügbaren Quellen an. Tippen Sie auf das gewünschte Eingabegerät.

### *Funktionen: Untertitel*

Viele der verfügbaren Kanäle stellen Untertitel zur Verfügung, die auf dem TV-Gerät angezeigt werden können. Zum Ein- bzw. Ausschalten von Untertiteln tippen Sie auf **Cc**.

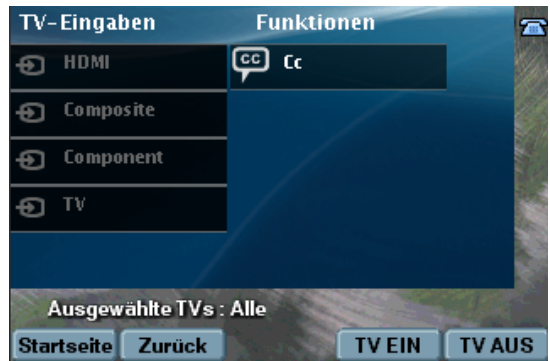

**HINWEIS:** Abhängig von Ihrer Konfiguration kann es mehrere Optionen für Untertitel geben.

### **BENUTZUNG DER SOFTKEY-TASTEN**

Die Softkey-Tasten des Telefons befinden sich unten auf dem Touchscreen. Sie ermöglichen je nach Telefonmodell und dem angezeigten Bildschirm den Zugriff auf bestimmte Funktionen.

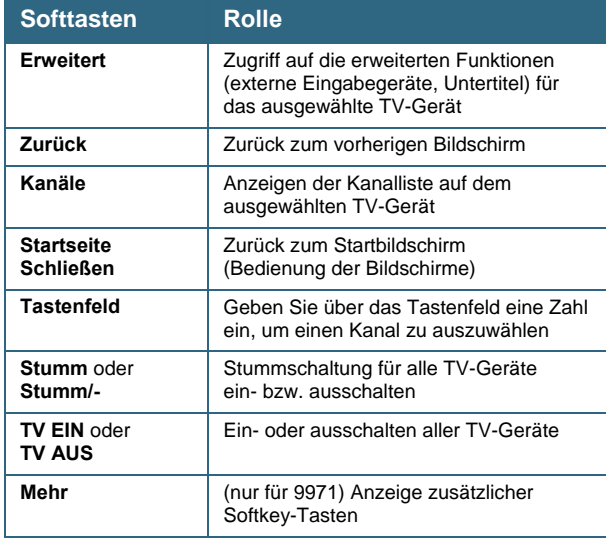

Cisco verfügt über mehr als 200 Niederlassungen weltweit. Die Adressen mit Telefon- und Faxnummern finden Sie auf der Cisco Website unter

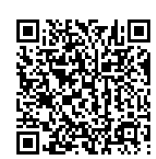

[www.cisco.com/go/offices.](http://www.cisco.com/go/offices)

© 2017 Cisco Systems, Inc. Alle Rechte vorbehalten.